## **Signing up for task**

- 1. You need to go to "Subject" / "Tasks" menu.
- 2. When logging in this screen, first you need to
	- a set the term selector for the current semester,
	- b set the "All tasks" radio button and
	- c click on the "List" button!

3. Blue informational icon in the "Sign up" column shows sign-up tasks. If you drag your mouse over it, in the appearing pop-up window you can see the registration period and headcount limits of the particular task.

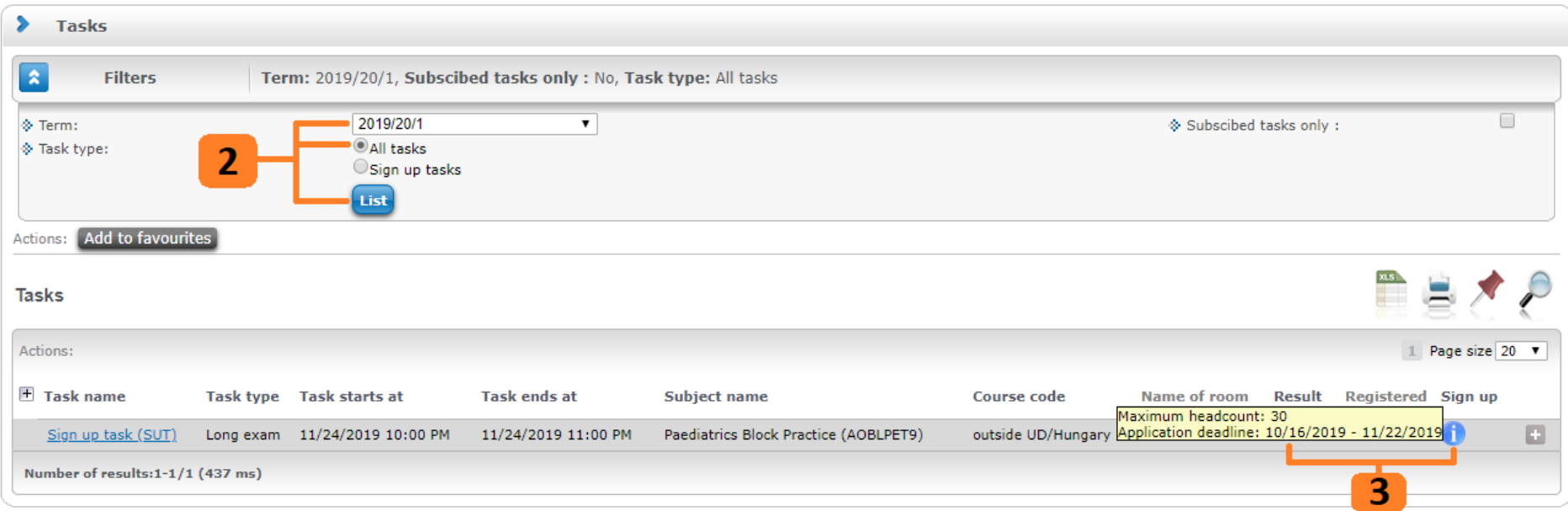

## *Registration for a task*

- 4. You need to change task type for "Sign up tasks", then click on the "List" button!
- 5. You have to select the required task (date), then click on "Register" button at the bottom of the task list!

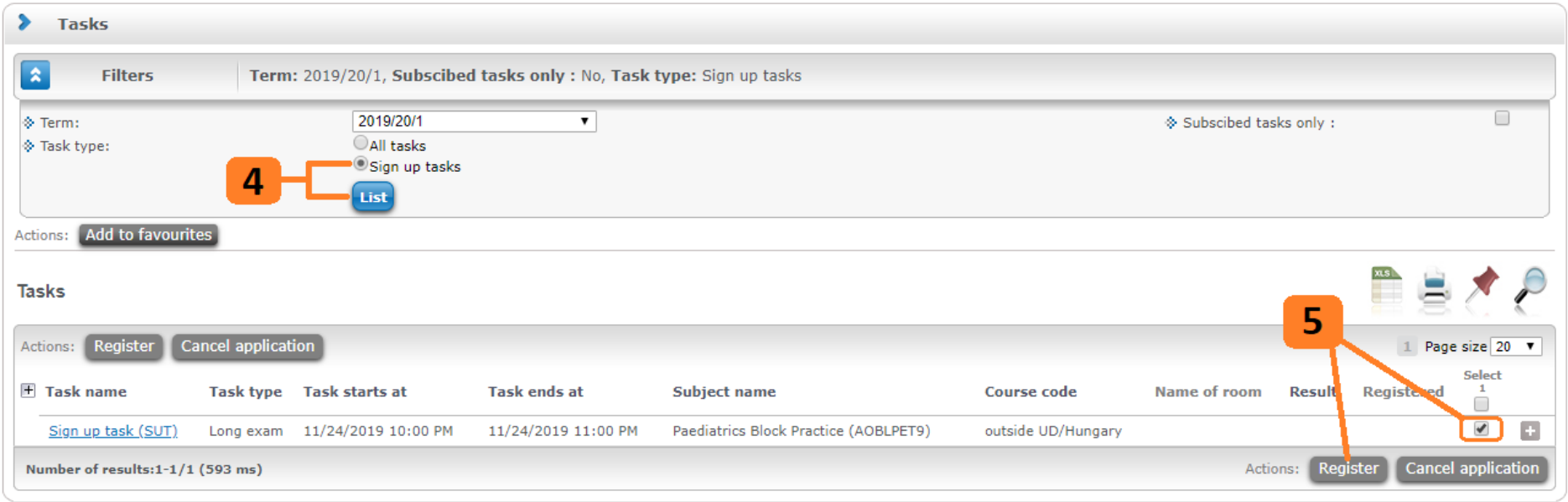

6. If you are registered for the task, a green tick gets into the "Registered" column.

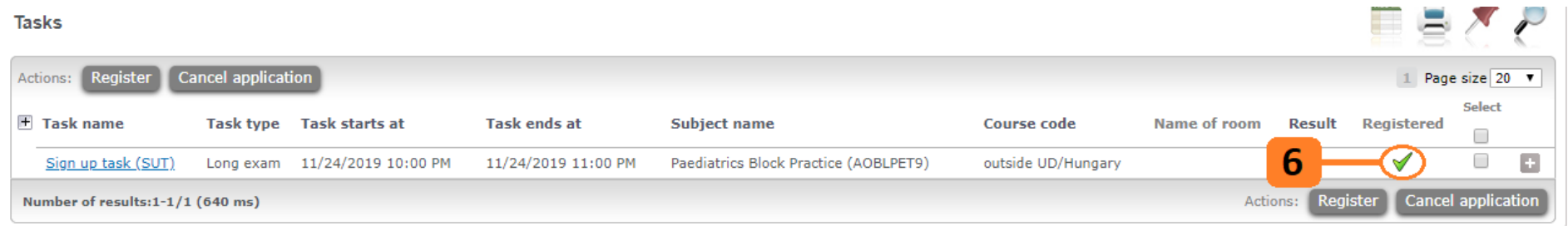

## *Deregistration from a task*

7. You have to select the registered task that you would like to drop, then click on "Cancel application" button at the bottom of the task list!

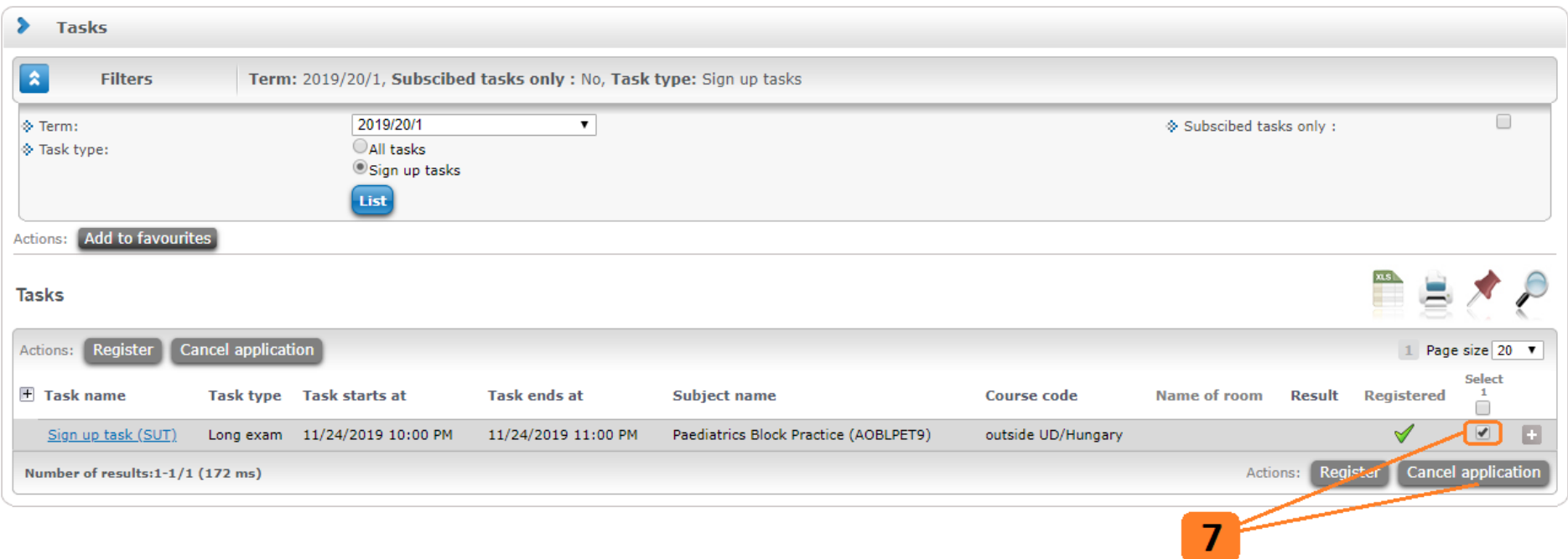